#### **REPUBLIK INDONESIA KEMENTERIAN HUKUM DAN HAK ASASI MANUSIA**

# **SURAT PENCATATAN CIPTAAN**

Dalam rangka pelindungan ciptaan di bidang ilmu pengetahuan, seni dan sastra berdasarkan Undang-Undang Nomor 28 Tahun 2014 tentang Hak Cipta, dengan ini menerangkan:

Nomor dan tanggal permohonan : EC00202225566, 17 April 2022

#### **Pencipta**

 $\Gamma_{\!\scriptscriptstyle\rm U}$ 

Kewarganegaraan | / / / / / / / / / / / indonesia

**Pemegang Hak Cipta**

Kewarganegaraan : Indonesia

Tanggal dan tempat diumumkan untuk pertama kali di wilayah Indonesia atau di luar wilayah Indonesia

Nomor pencatatan  $\geq$   $\frac{1}{2}$   $\leq$   $\frac{1}{2}$   $\leq$   $\frac{1}{2}$   $\leq$  000341048

adalah benar berdasarkan keterangan yang diberikan oleh Pemohon. Surat Pencatatan Hak Cipta atau produk Hak terkait ini sesuai dengan Pasal 72 Undang-Undang Nomor 28 Tahun 2014 tentang Hak Cipta.

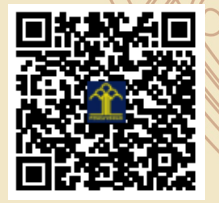

a.n Menteri Hukum dan Hak Asasi Manusia Direktur Jenderal Kekayaan Intelektual u.b.

Direktur Hak Cipta dan Desain Industri

Anggoro Dasananto NIP.196412081991031002

Disclaimer:

IJ

Dalam hal pemohon memberikan keterangan tidak sesuai dengan surat pernyataan, Menteri berwenang untuk mencabut surat pencatatan permohonan.

Nama : **Dr.Eng. Muhammad Agung, ST., MT.,Dr.Eng. Jumadi Mabe Parenreng, S.ST., M.Kom dkk**

 $\mathbf{I}_{\mathcal{A}}$ 

 $\Delta$ 

- Alamat : Jln. A.P. Pettarani, Makassar, SULAWESI SELATAN, 90222
	-

## Nama : **UNIVERSITAS NEGERI MAKASSAR**

Alamat : Jln. A.P. Pettarani , Makassar, SULAWESI SELATAN, 90222

Jenis Ciptaan : **Program Komputer**

Judul Ciptaan : **Sistem Aplikasi Kerjasama UNM (SIKMA)**

: 1 Maret 2022, di Makassar

Jangka waktu pelindungan  $\leq$  | Berlaku selama 50 (lima puluh) tahun sejak Ciptaan tersebut pertama kali dilakukan Pengumuman.

### **LAMPIRAN PENCIPTA**

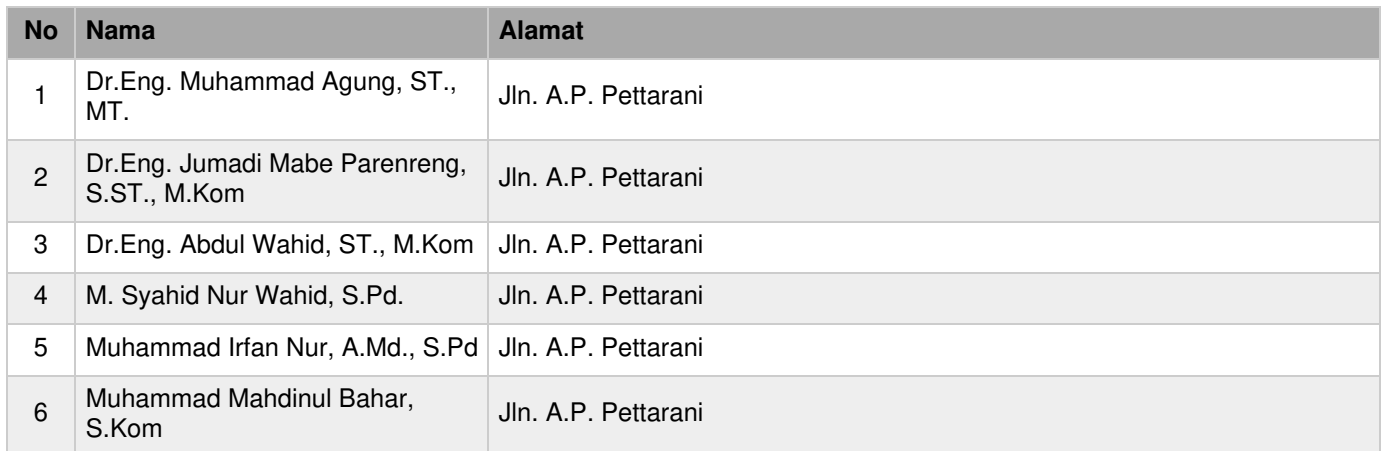

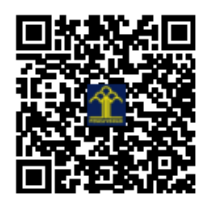

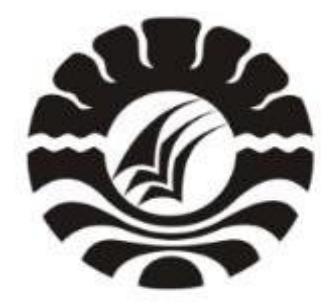

# PANDUAN SIKMA UNM (USER)

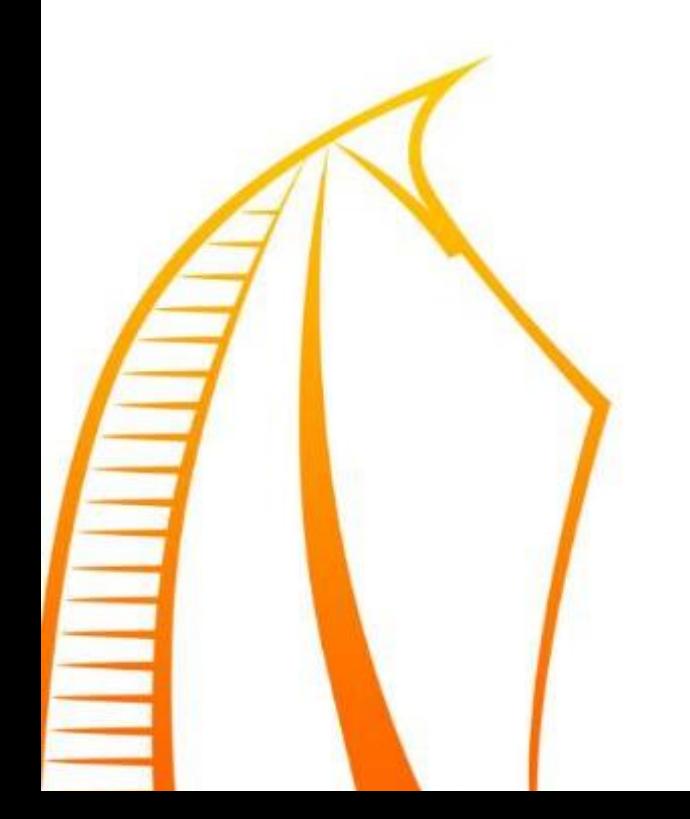

#### **PANDUAN SIKMA UNM (USER)**

1. Pilih Sign Up untuk membuat akun sikma.unm.ac.id. Alamat e-mail yang digunakan @unm.ac.id

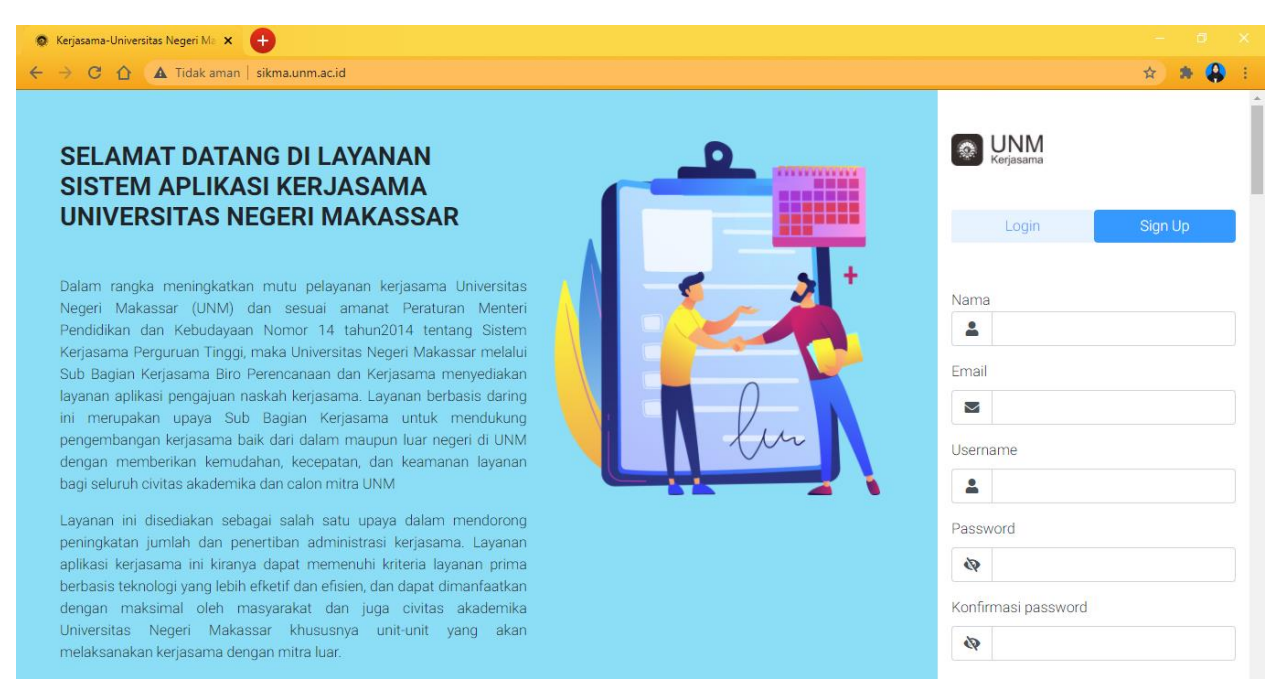

2. Pilih Login jika Anda telah memiliki akun sikma.unm.ac.id, kemudian masukkan username dan password.

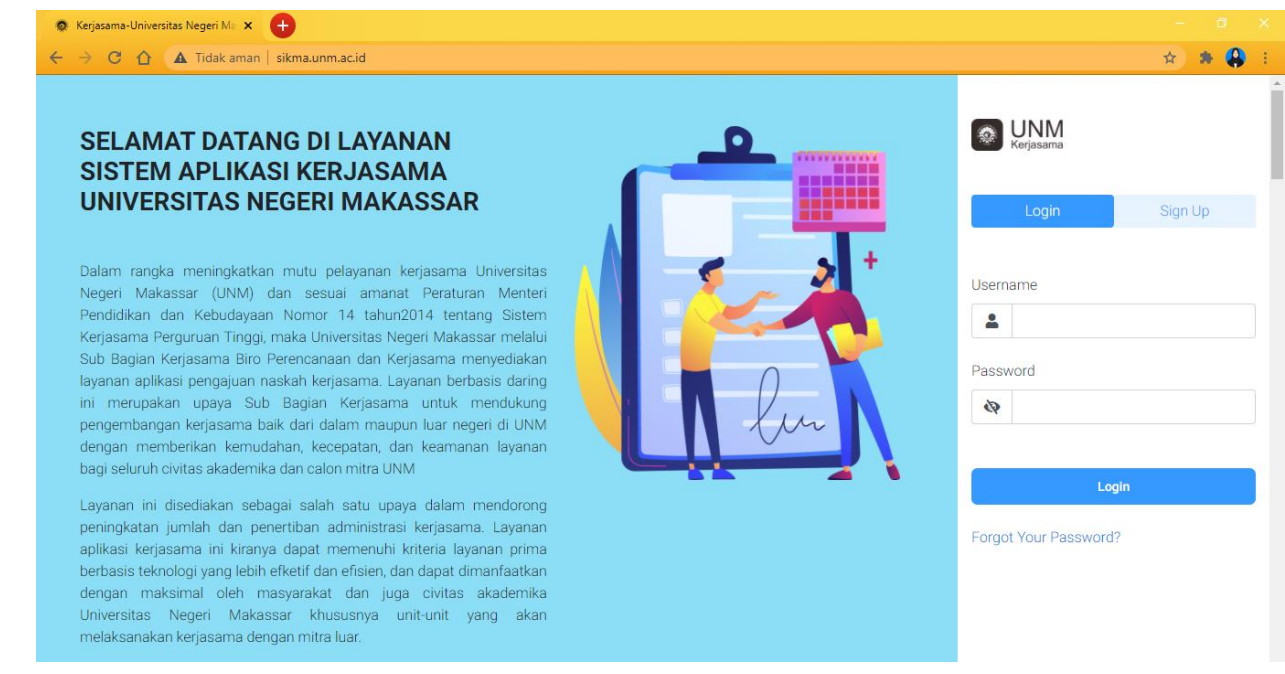

3. Tampilan dashboard sikma.unm.ac.id

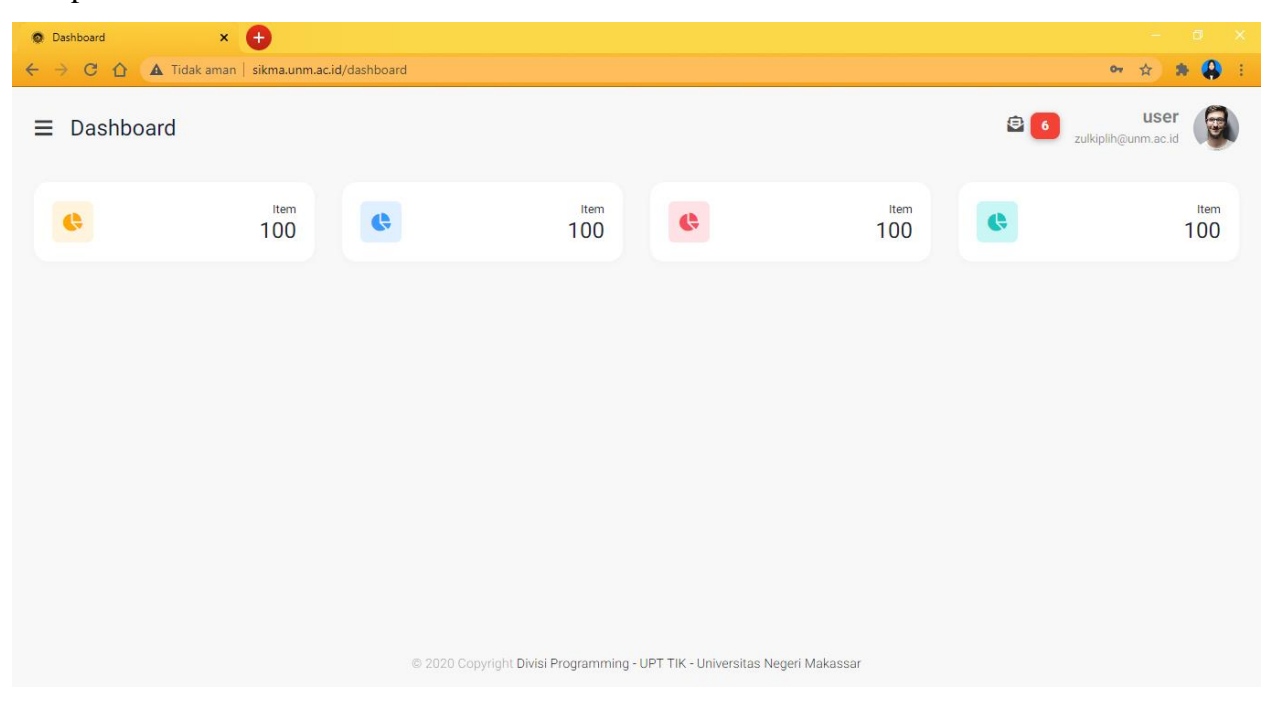

4. Tampilan beberapa menu pada sikma.unm.ac.id

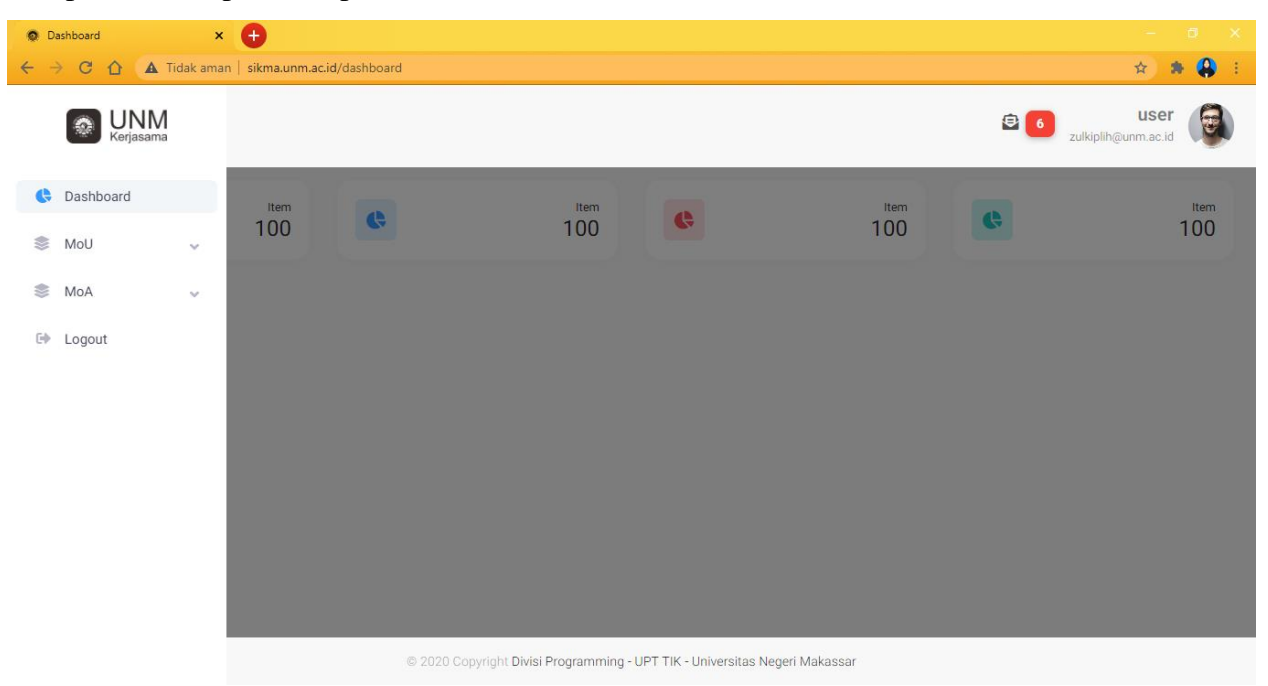

5. Beberapa sub menu yang terdapat pada menu MoU yang ada pada sikma.unm.ac.id

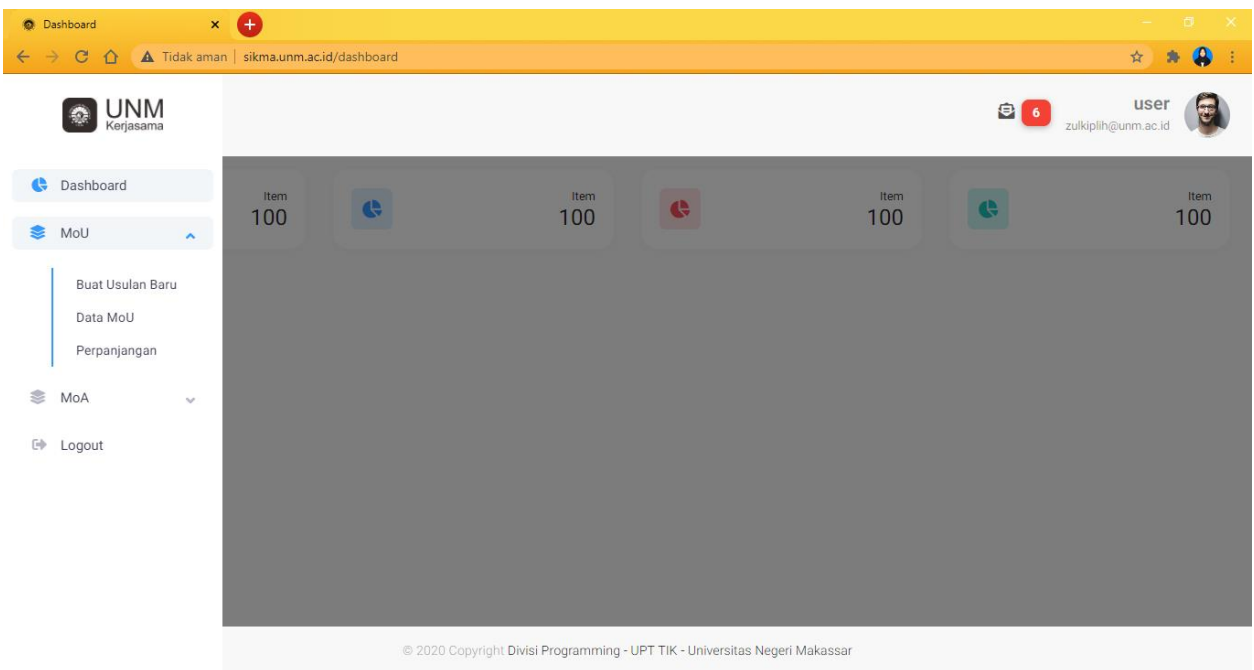

6. Tampilan sub menu data MoU terdapat beberapa kolom seperti unit kerja, instansi mitra, nomor surat, lama kerja sama, status dan aksi.

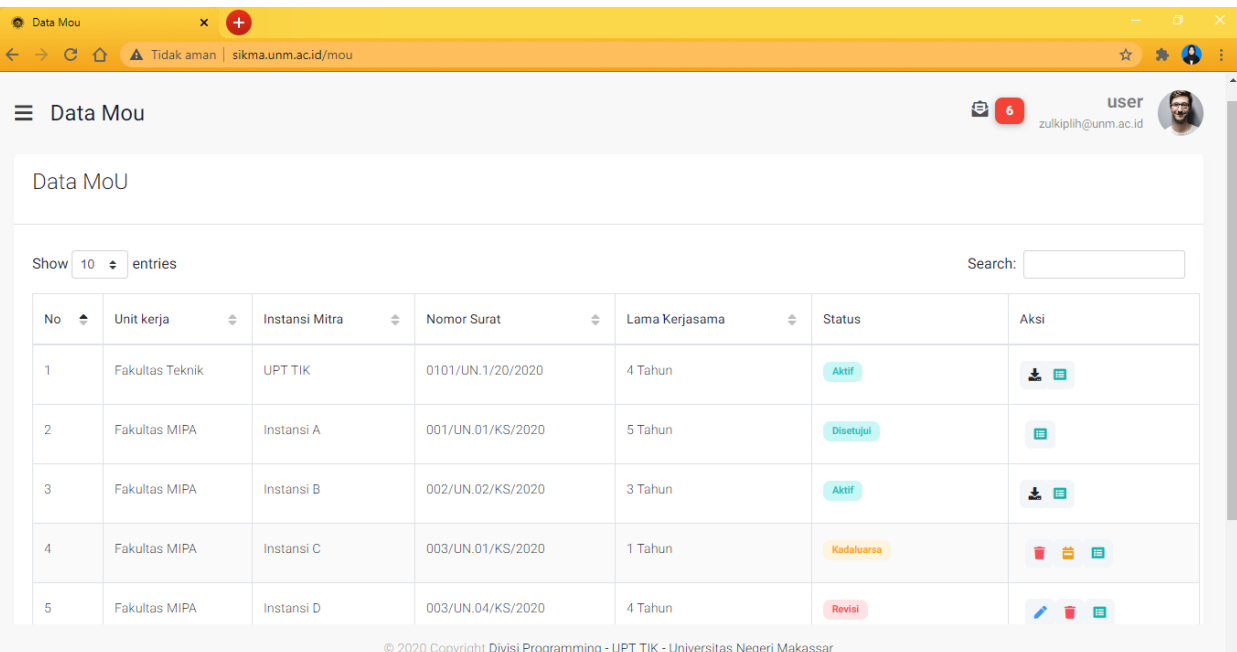

7. Bila status yang ada pada sikma.unm.ac.id kadaluarsa, kita dapat melakukan perpanjangan dengan cara mengklik icon seperti di bawah ini

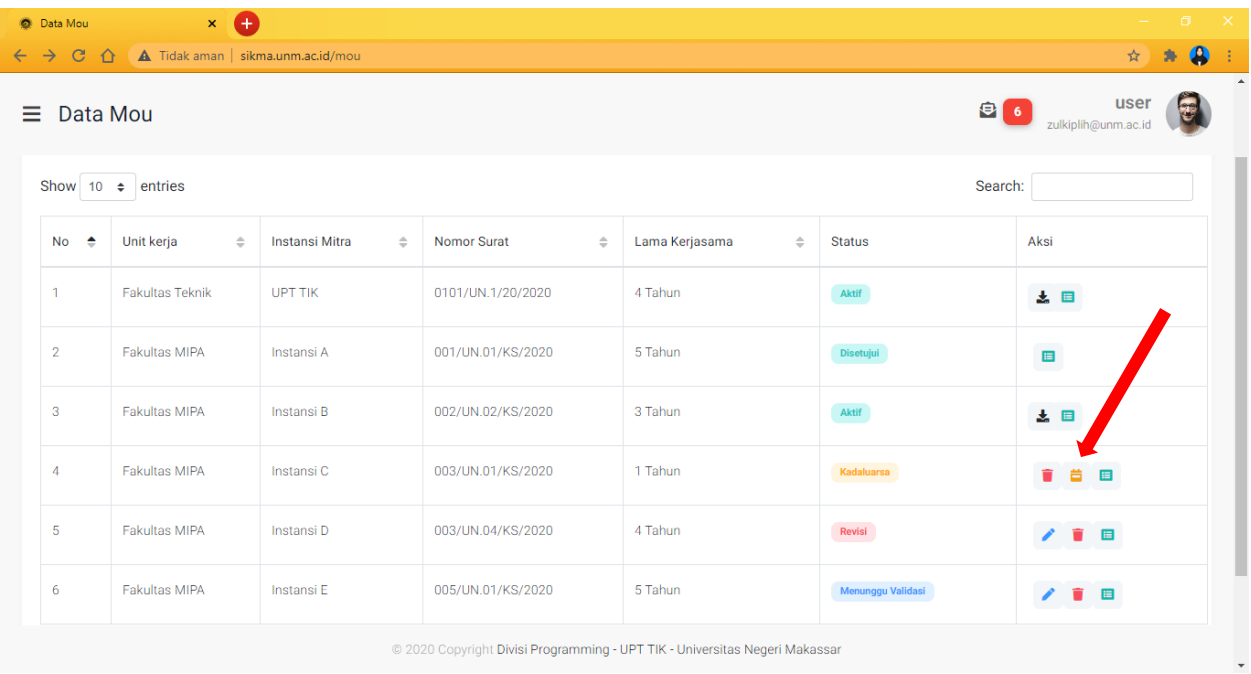

8. Setelah Anda menekan icon perpanjang maka kita akan menuju pada sub menu buat usulan

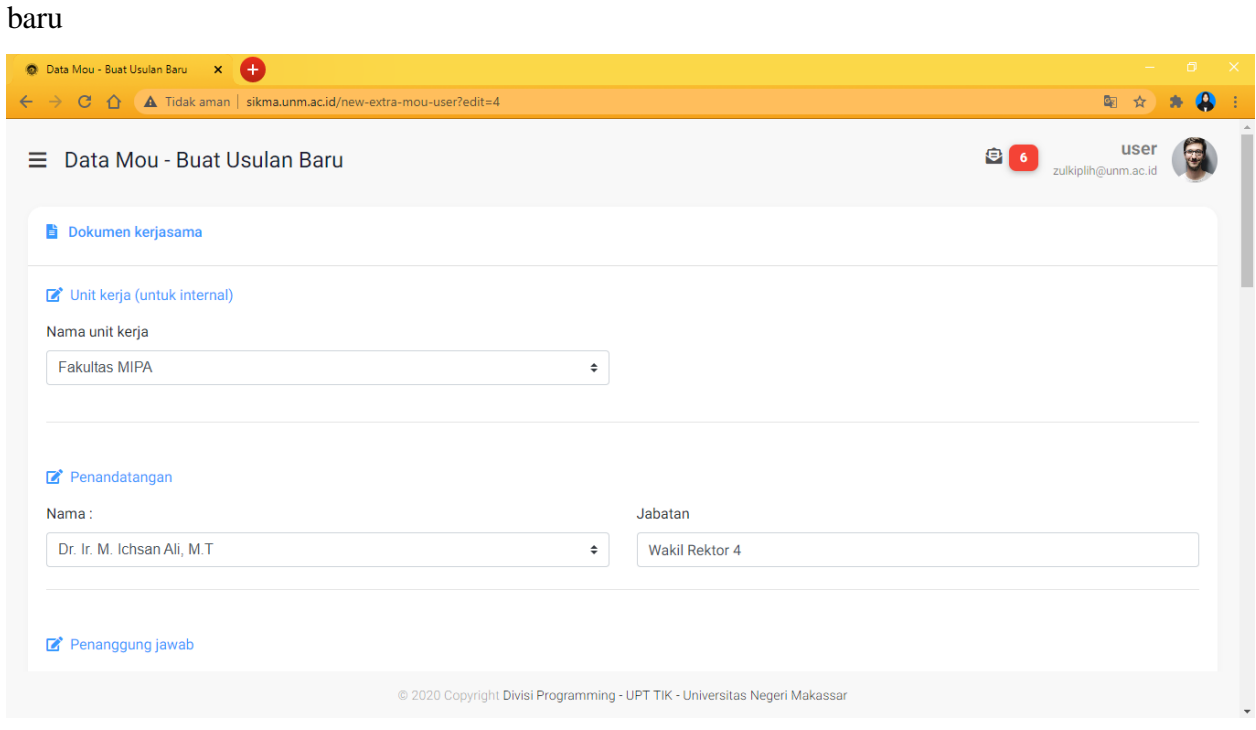

9. Masukkan tanggal perpanjangan yang diinginkan kemudian klik kirim

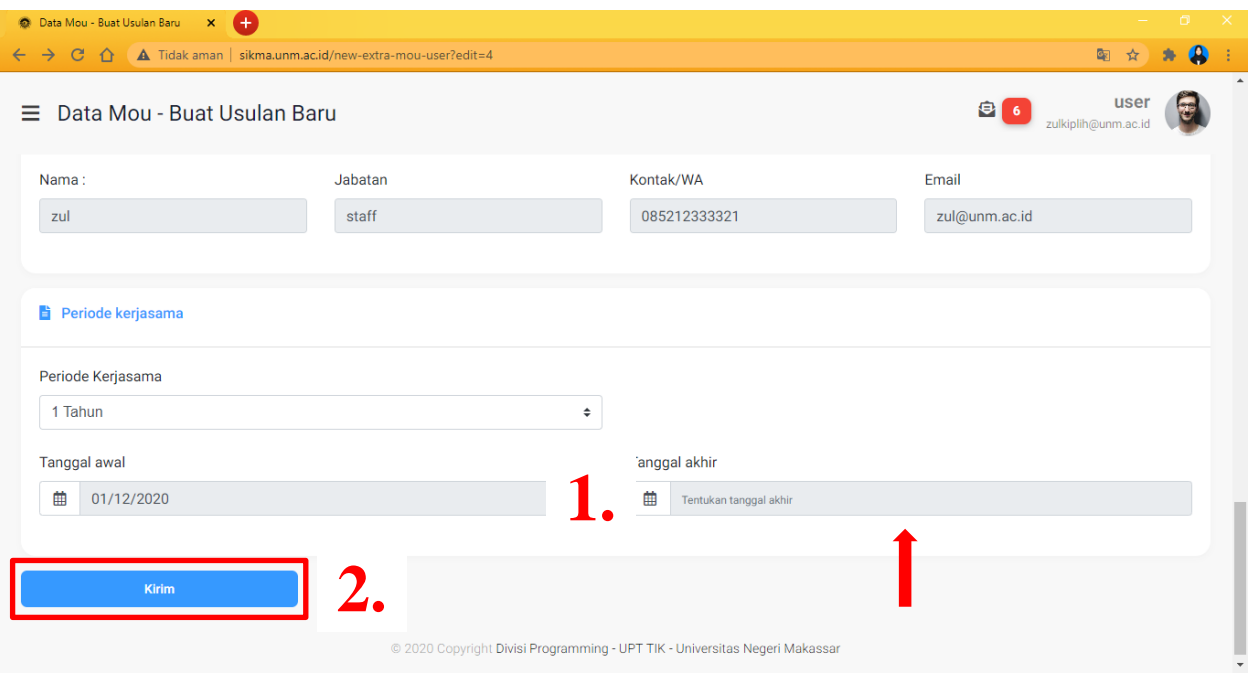

10. Setelah Anda mengirimkan usulan perpanjangan, maka kita akan menuju ke sub menu perpanjangan

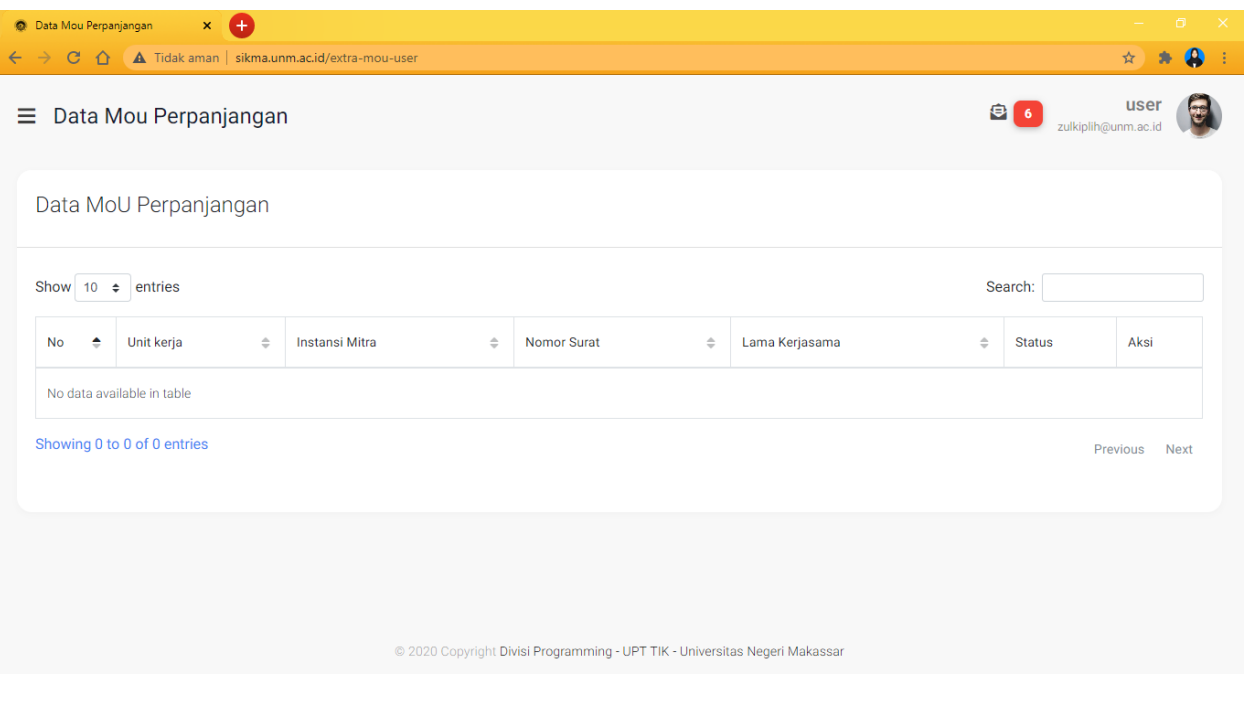

11. Tampilan sub menu data MoU terdapat beberapa kolom seperti unit kerja, instansi mitra, nomor surat, lama kerjasama, bentuk kerjasama status dan aksi.

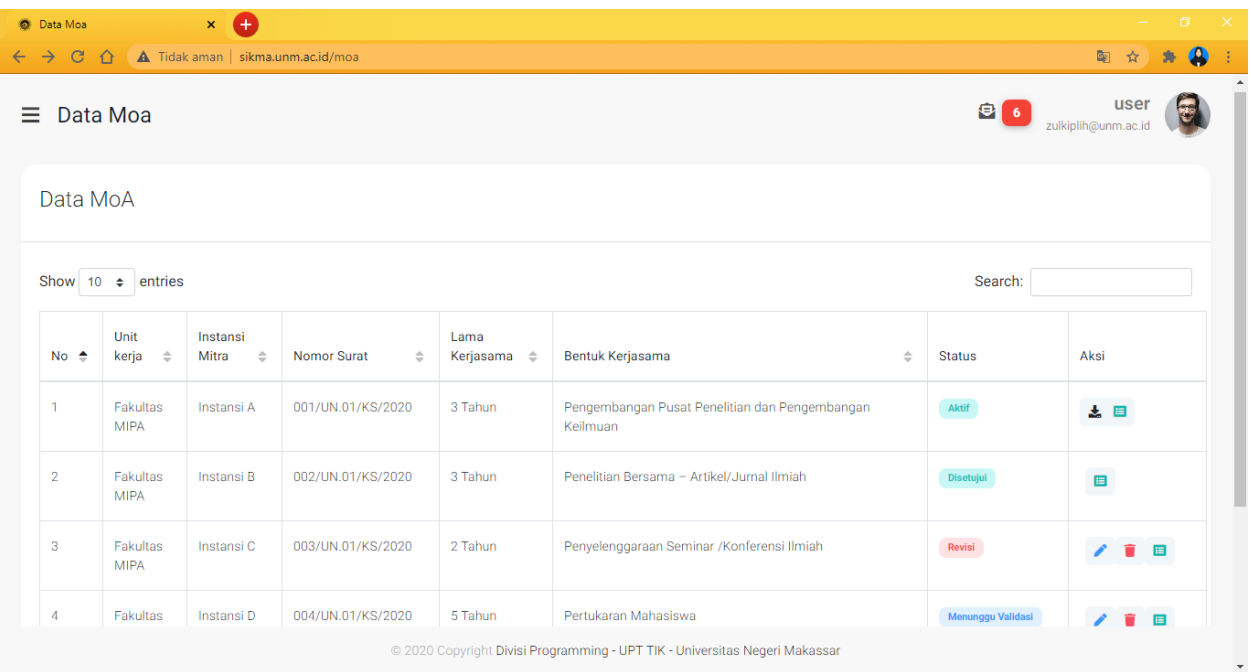

12. Bila status yang ada pada sikma.unm.ac.id kadaluarsa, kita dapat melakukan perpanjangan dengan cara mengklik icon seperti di bawah ini

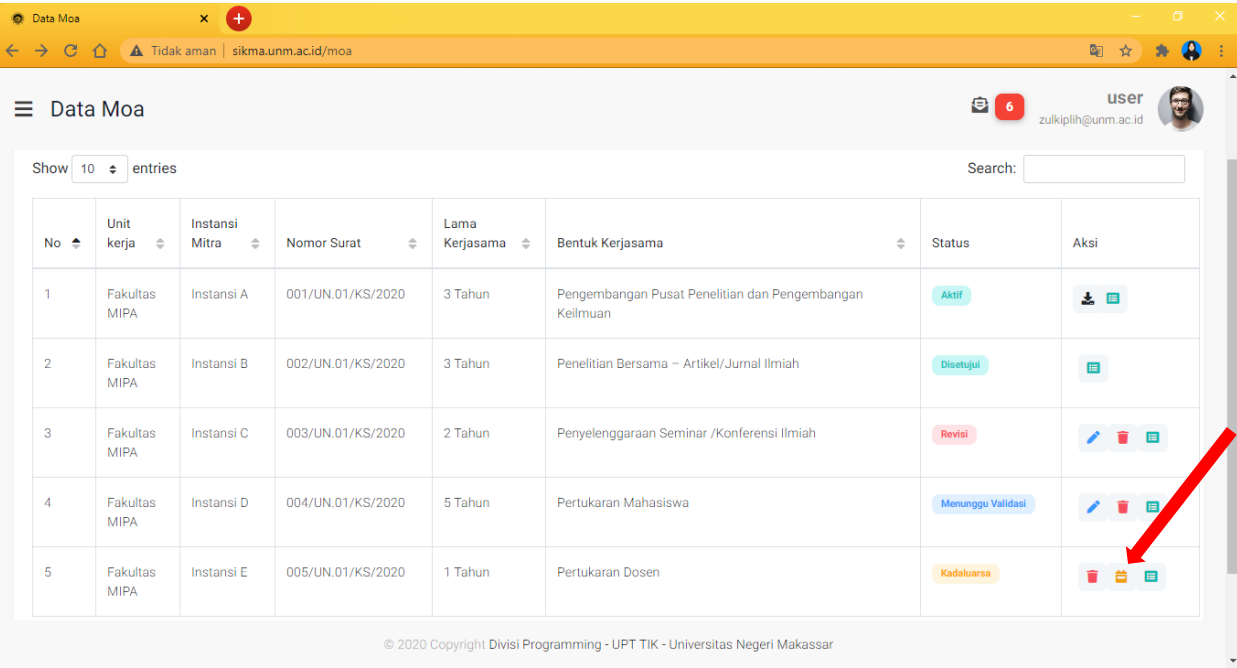

13. Setelah Anda menekan icon perpanjang maka kita akan menuju pada sub menu buat usulan baru

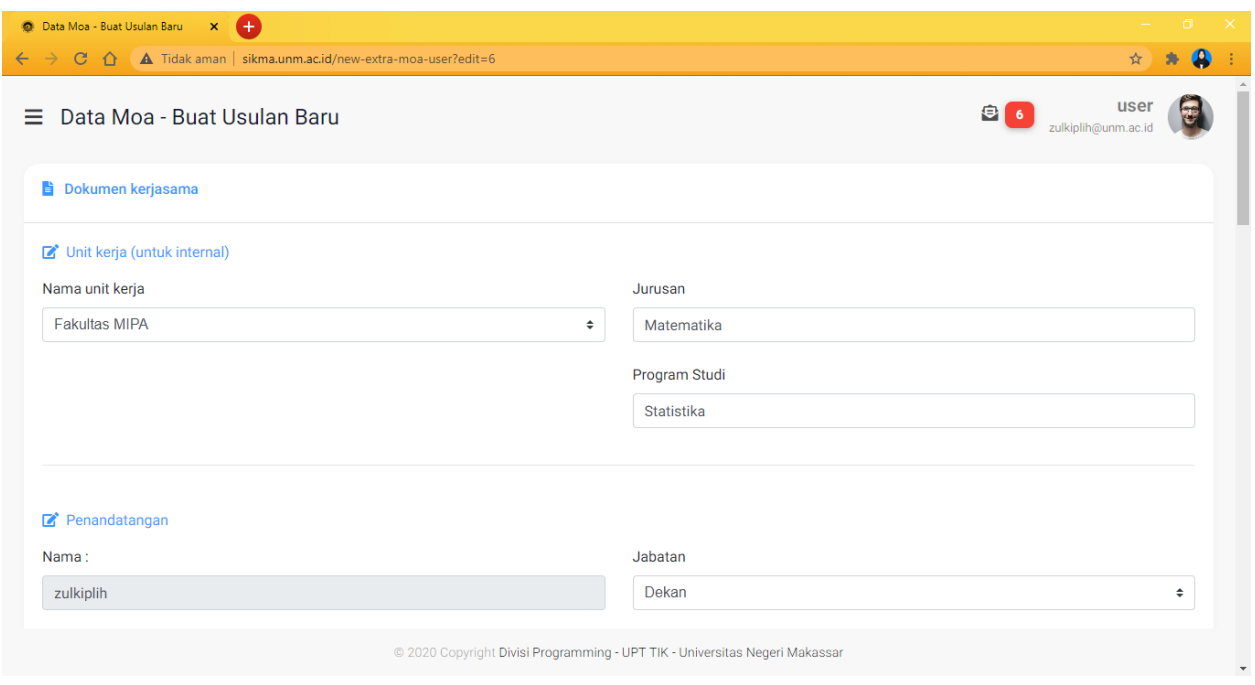

14. Setelah Anda menekan icon perpanjang maka kita akan menuju pada sub menu buat usulan

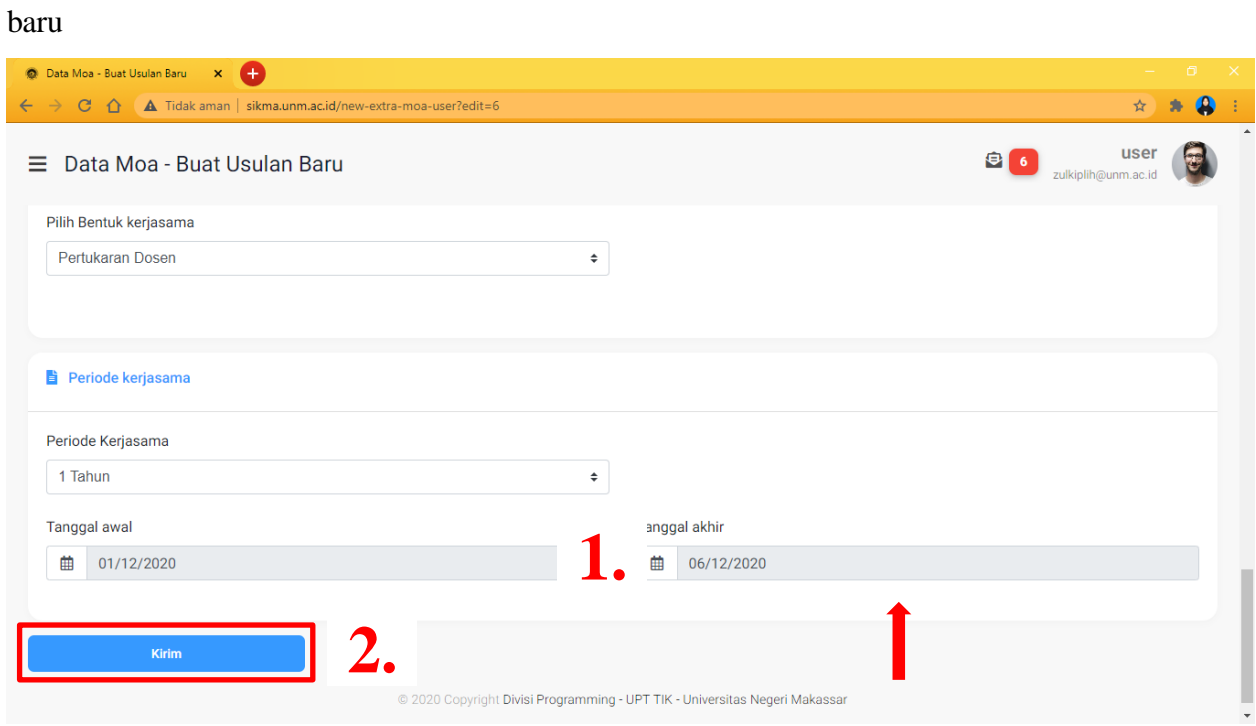

15. Setelah Anda mengirimkan usulan perpanjangan, maka kita akan menuju ke sub menu perpanjangan

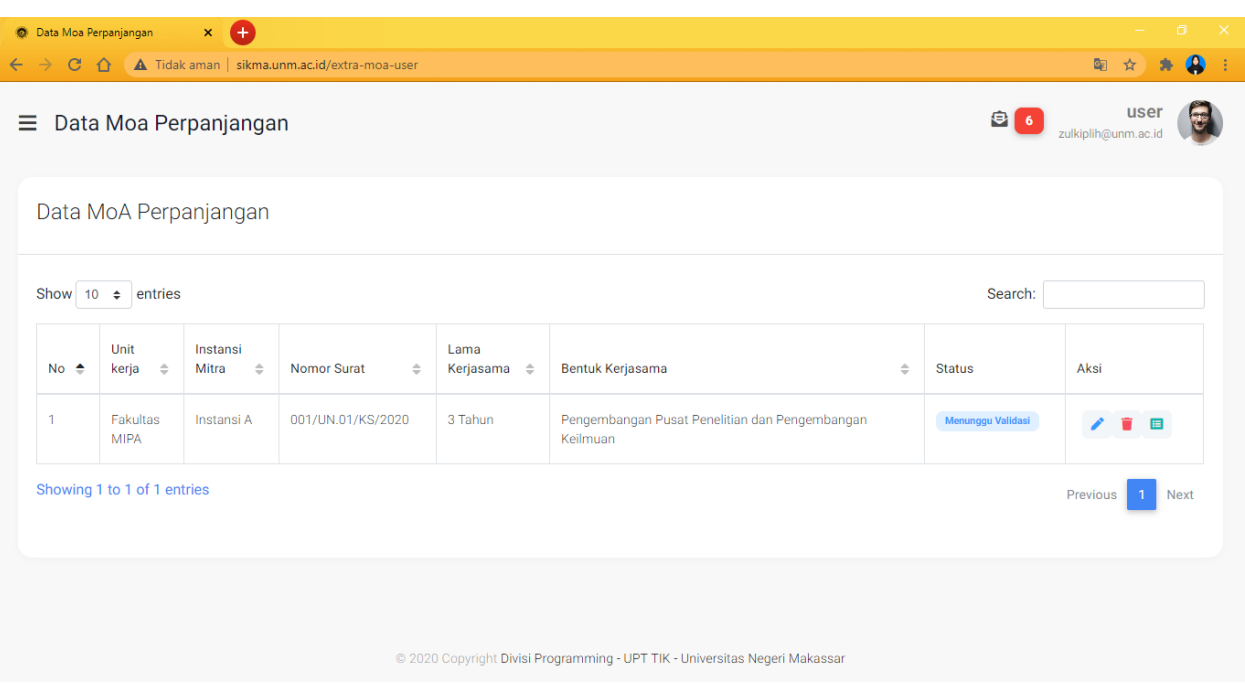

16. Menu Logout pada sikma.unm.ac.id

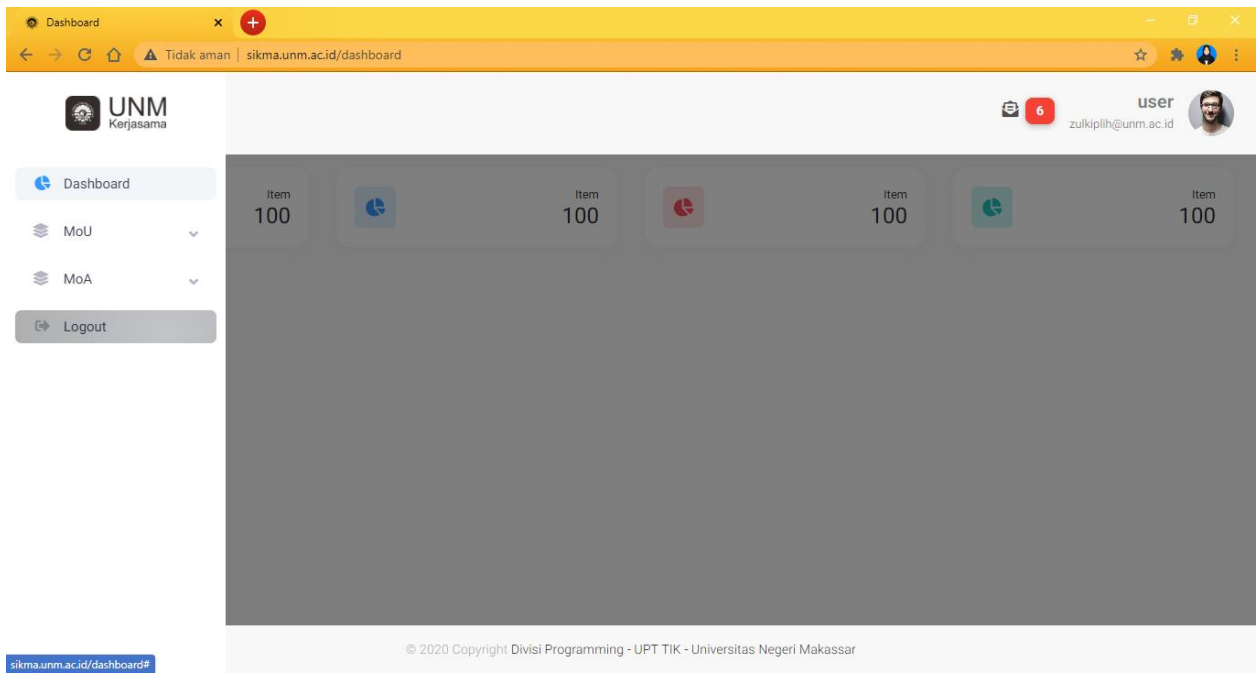

17. Saat Anda menekan menu Logout maka akan muncul notifikasi seperti di bawah ini. Klik Logout untuk keluar dari akun sikma.unm.ac.id

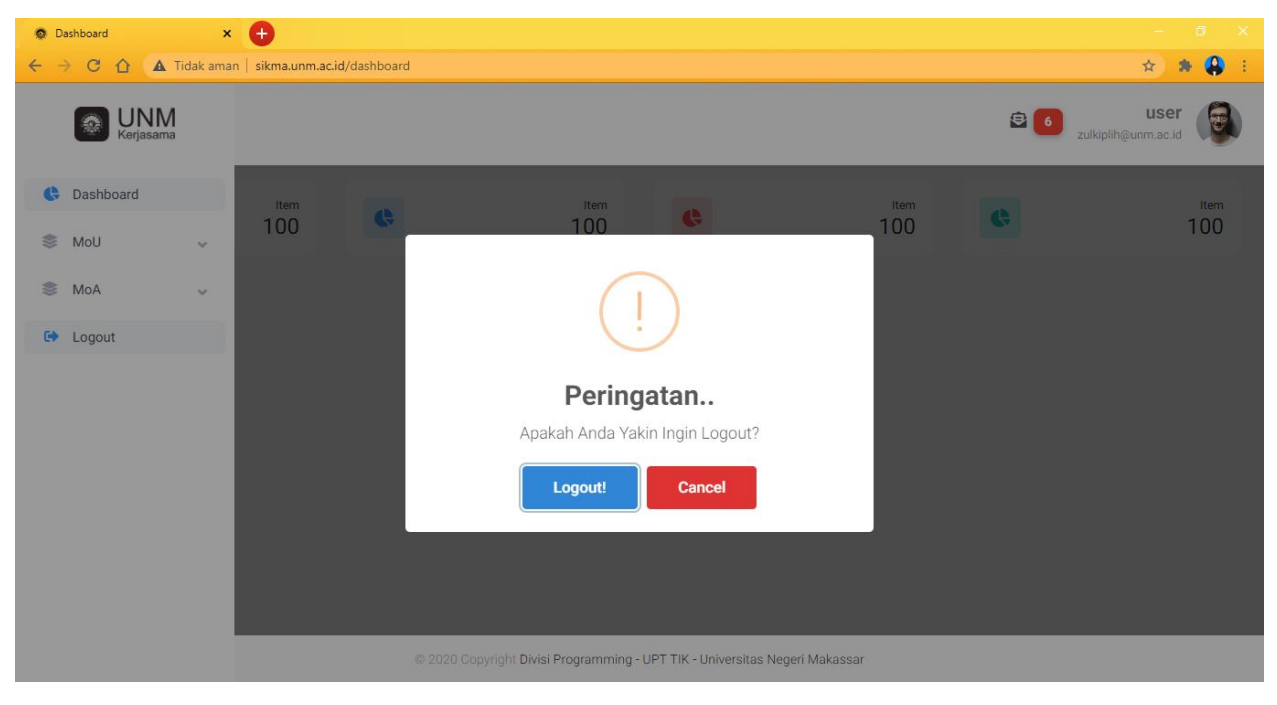